# **Cookbook 9 September 2013 Online GIS (Part 1)**

#### **Overview**

- 1. What is Online GIS?
- 2. Base Layers and Analysis Layers
- 3. Digitizing!
- 4. Homework for Wednesday

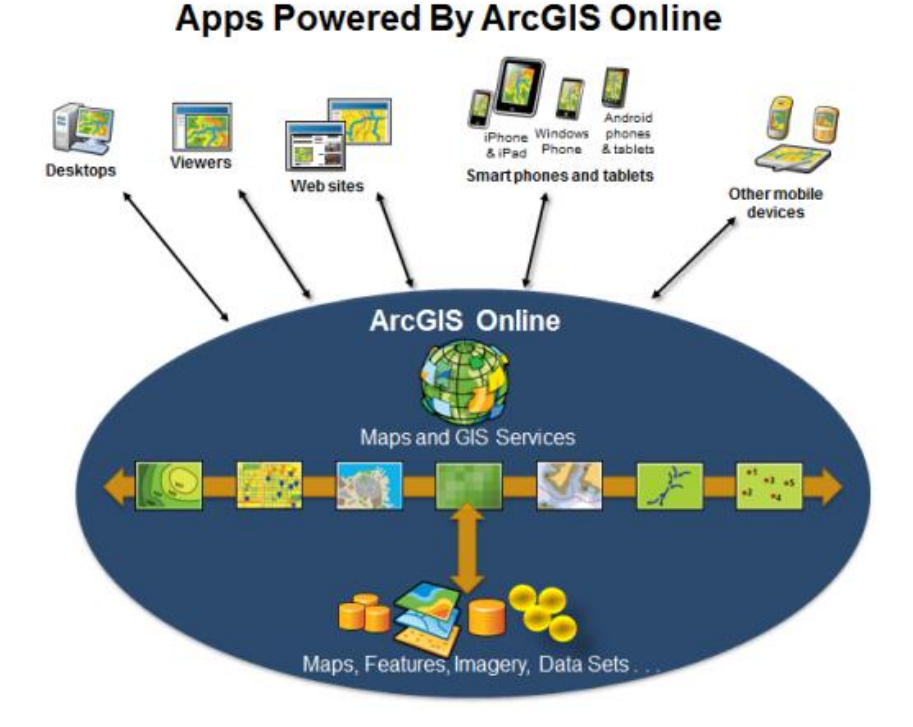

Damn, President Dobelle just called again:

*Carsten, now I need a map showing the main campus with our 3 newest buildings digitized, shown in a different color, and labeled with its name and the year is was built. Please get me the map ASAP so I can view it on my iPad.*

#### **Details:**

Use a suitable base layer from ArcGIS Online.

# **1) What is OnlineGIS?**

#### **The classic dilemma: how do you share geographic intelligence?**

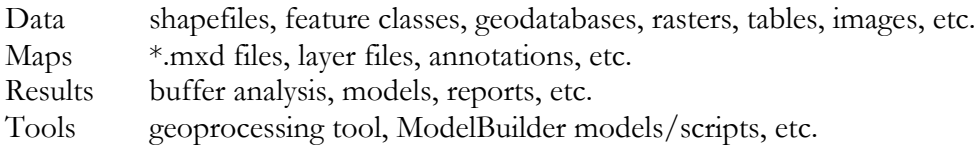

All this intelligence is sitting stored on your computer hard disk…now how do you share this with the rest of the world?

- 1. You can print the map
- 2. You can export your map to PDF, JPG, TIFF, etc.
- 3. You can create zip archives of all needed files
- 4. You can use map packages and/or layer packages
- 5. You can use an online GIS, for example ArcGIS Online

URL:<http://www.arcgis.com/home/> **= Maps for Everyone!**

You can create maps that can be viewed in a browser, ArcGIS Desktop, or on mobile devices. You can share maps via Email, on a blog, or embed them in a websites.

You can upload data from ArcGIS Desktop or Google Earth.

You can use ArcGIS Online data in ArcGIS Desktop.

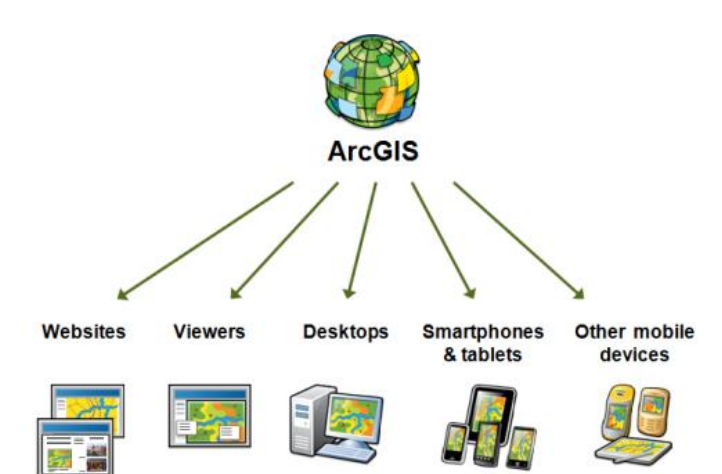

### **Great Resources**

- Video Tutorials: <http://resources.arcgis.com/en/help/arcgisonline/index.html#//010q00000003000000>
- Help and Support: <http://resources.arcgis.com/en/help/arcgisonline/index.html#//010q00000002000000>
- More resources and tutorials: <http://www.westfield.ma.edu/cbraun/resources/gis-resources/>

## **2) Base Layers and Analysis Layers**

A data frame often contains one (or more) *analysis layers* shown on top of one (or more) *base layers*.

#### **Analysis Layers(s)**

'Active' data layers that show your GIS analysis, for example your choropleth map.

#### **Base Layer(s)**

- Static background data that provides spatial context without distracting from the GIS analysis shown in the analysis layers.
- Here we are often using satellite images, aerial photographs, roads, town lines, etc.

**In other words:** Your analysis layers show your creativity and intelligence in GIS analysis, whereas the base layers are only supposed to look good and show where the analysis layers are located in space.

#### **Example 1: Stanley Park Trail Map**

The map sheet in 18 by 24 inches and contains just one data frame. This is a simple trail map, so we did not include any graphs or tables. Text is included to provide some information about Stanley Park and the trail network. We also did not include photographs to give us as much room as possible on the map sheet for the data frame.

- The main *analysis layer* is the colored lines showing the trails that we mapped using GPS. This is essentially a choropleth map where the color of each line represents a trail characteristic, here its name. There is also a second analysis point layer showing important points.
- The *base layer* is an aerial photograph from 2005 without it we would just see a bunch of colored lines printed on white paper. But, the aerial photograph is 'static' – I just

downloaded it from a website – I did not perform any GIS analysis with it.

*This map is intelligent and meaningful because it combines analysis layers with base layers.*

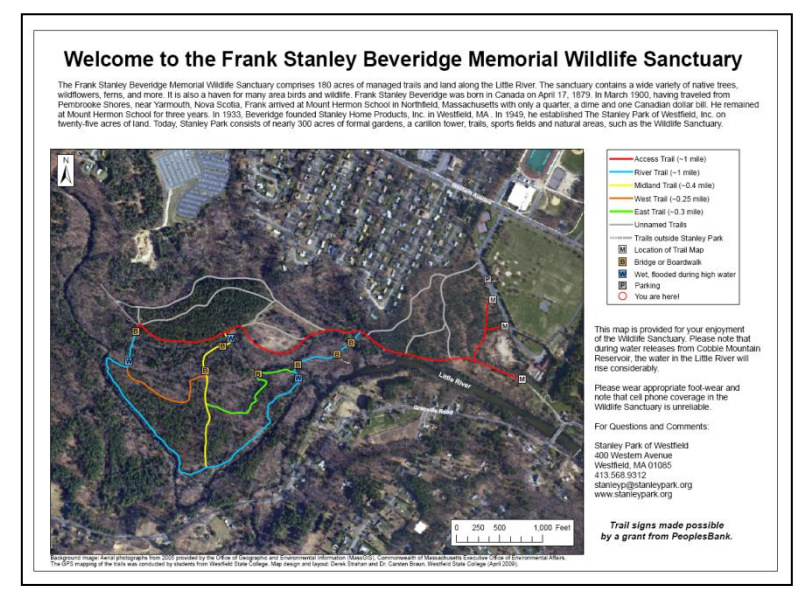

## **Example 2: Pittsburgh Schools**

Here you had one analysis layer in each data frame: the schools shown as circles, with the size of the circles as a function of student enrollment. That analysis layer was shown superimposed on a base layer showing the neighborhoods in Pittsburgh. That neighborhood layer did not show any GIS analysis – it just provided the spatial context for the analysis layer (see example below) – without it all you would have seen is a bunch of colored circles printed on white space.

The base layer was static: the neighborhood lines in Pittsburgh do not really change. The analysis layer was dynamic: here you conveyed meaningful information as a choropleth map.

This is an example of the Pittsburgh school map – a classic point choropleth map where the size of the symbols (here: circles) is a function of the characteristic of the feature.

1 map sheet (size 8.5 by 11 inches) with 3

data frames.

1 analysis layer  $=$  the point layer showing the schools as a function of student enrollment.

1 base layer  $=$  the neighborhood lines.

Without the base layer…the analysis layer would just be a bunch of points floating in space.

Without the analysis layer…the base layer is just a boring wire frame map without any real content.

**Together: they make an intelligent and meaningful map.**

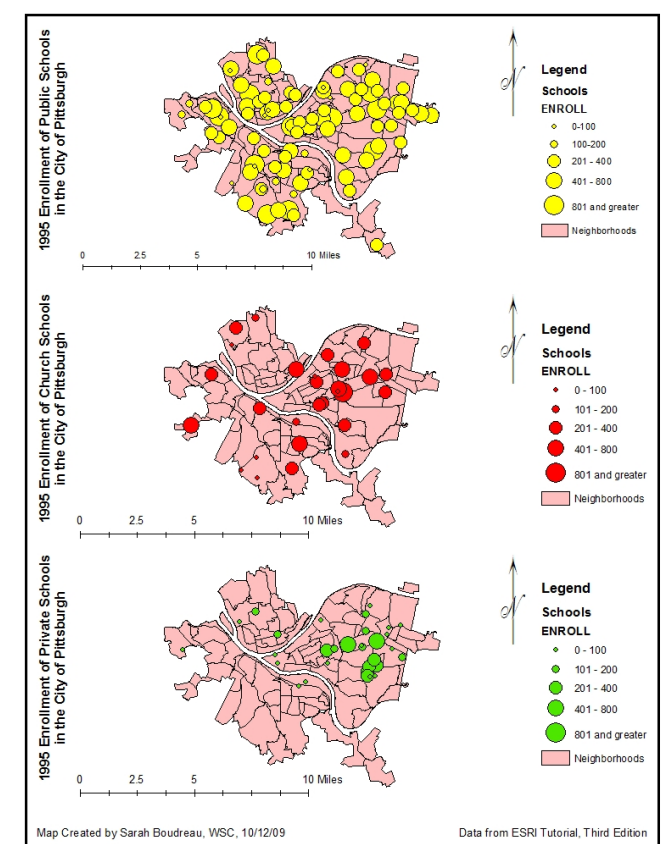

# **3) Digitizing!**

Digitizing = Creating new and original geospatial data. Or: Making reality  $(=$  the Earth) digital.

Here we can distinguish between two different types of digitizing: on-screen and in-situ.

#### **On-Screen Digitizing of Spatial Features**

Here you digitize points/lines/polygons from existing geospatial data sets, such as aerial photographs, satellite images, topographic maps, digital elevation models, Google Earth, etc.

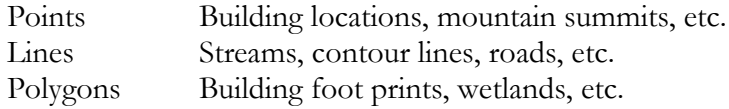

#### **In-situ Digitizing of New Features**

Here you go outside and digitize points/lines/polygons using a GPS receiver. The GPS receiver gives you latitude, longitude, and elevation. You make notes of feature types, feature attributes, etc. and add those attributes later into the attribute table in ArcGIS.

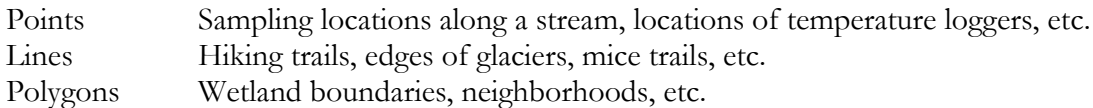

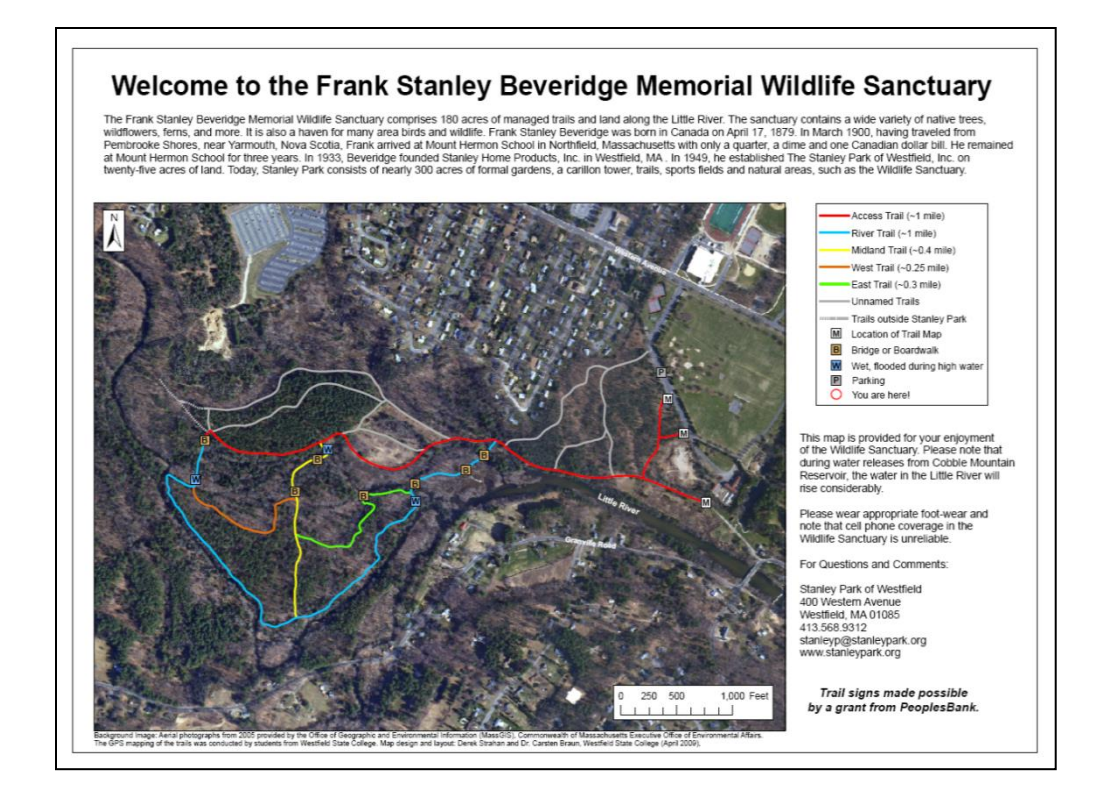

The map on the previous page is the trail map for Stanley Park. The trails were digitized by walking along with a GPS receiver. Then, we created a polyline shapefile from the GPS data and added two attribute fields: a unique name for each trail and a unique code for each trail. That unique code is used in the Symbology to show the different trails in different colors.

#### **The Basic Digitizing Process**

- 1. You create a new empty feature class or shapefile. This serves as the 'shell' into which you digitize your spatial features.
- 2. You open this empty feature class or shapefile in ArcMap.
- 3. You add whatever fields you need to the attribute table.
- 4. You digitize your spatial features  $=$  the spatial data!
- 5. You enter your attribute information  $=$  the attribute data!

#### **Now you have new, original geospatial data!**

This map above is a nice example: the streets are digitized as polylines and the buildings as individual polygons.

Then, an attribute field was added and the building land use entered into attribute table (e.g.  $1 = \text{commercial}, 2$ )  $=$  public,  $3 =$  residential).

This allows you to show the buildings as a choropleth map where the building color indicates its land use.

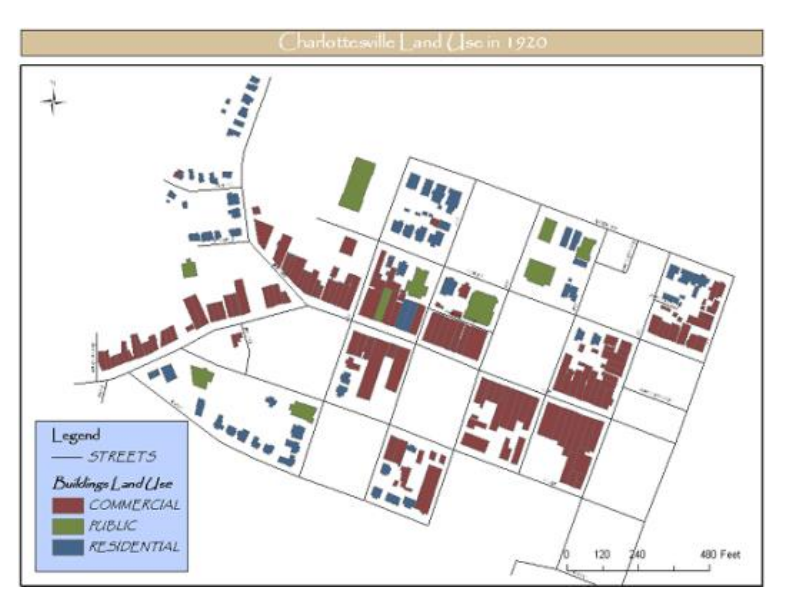

### **Additional Resources**

- Digitizing The Details <http://www.westfield.ma.edu/uploads/cbraun/digitizingdetails.pdf>
- What is editing? [http://resources.arcgis.com/en/help/main/10.1/index.html#/What\\_is\\_editing/01m50000](http://resources.arcgis.com/en/help/main/10.1/index.html#/What_is_editing/01m500000003000000/) 00030000000/
- Getting Started with Editing in ArcMap <http://video.arcgis.com/watch/89/getting-started-with-editing-in-arcmap>

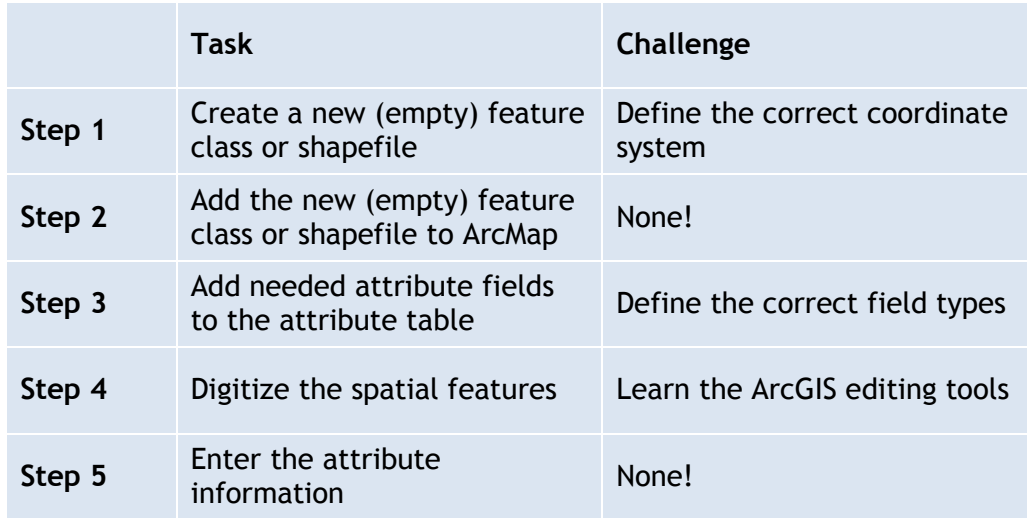

## **4) Homework for Wednesday**

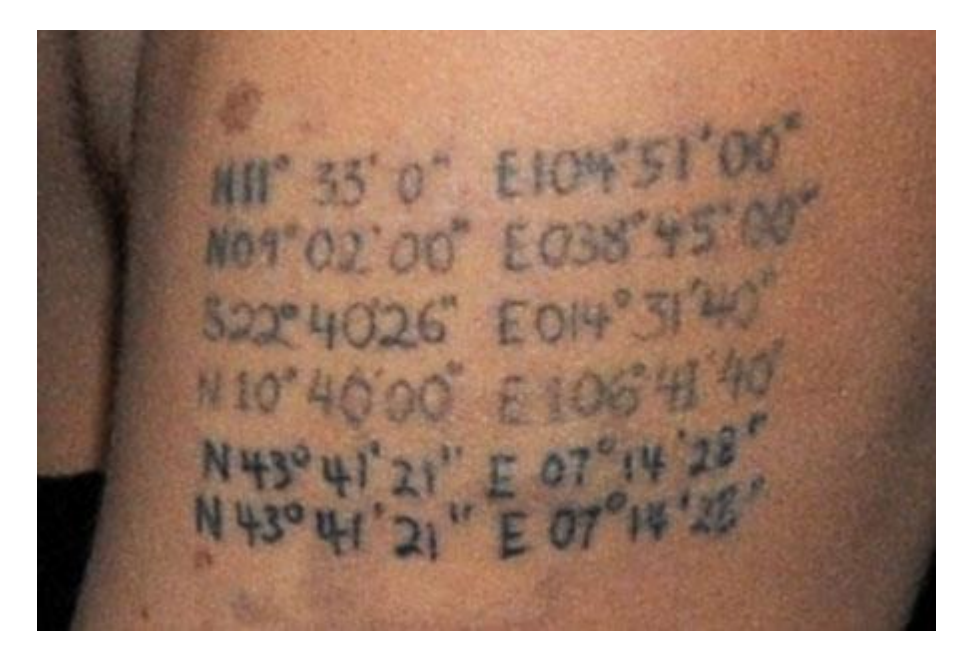

Map this!

Need help? Check [www.westfield.ma.edu/cbraun/resources/gis-resources/](http://www.westfield.ma.edu/cbraun/resources/gis-resources/) and look for the ArcGIS and MS Excel section.